The Covid-19 Compliance Report allows managers to view employee testing and vaccination status information in accordance with state Covid-19 safety protocols. **Managers must follow up with non-compliant staff to submit proof of vaccination, regardless of vaccination status, or required weekly testing information until proof of vaccination is provided by the employee**. Use this job aid to run each Covid 19 Staff report, find targeted result data, and import results to Excel.

Follow the steps below to access report:

- Log into **[PeopleSoft HCM](https://dwa.sandi.net/psp/hcm/?cmd=login)** with your six‐digit Employee ID number and password.
- Click the **Navbar.**
- Select **Navigator.**
- Select **Manager Self Service.**
- Select **Covid19 Compliance Report.**

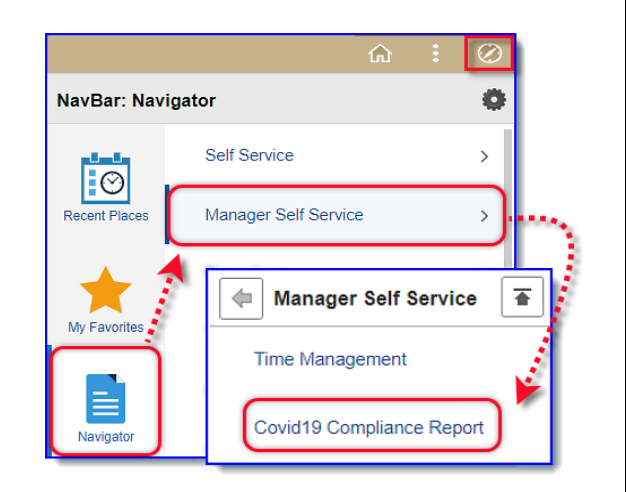

### **Who Can Access the Covid-19 Compliance Report?**

Currently only management staff (including Supervisors, Principals, and Vice Principals), and timekeepers (department and site) will have access to the Covid-19 Compliance Report.

If you need access, submit a **DWA Security Request** through PeopleSoft HCM.

For help with submitting a request, view the DWA Security Request Job Aid, [found here.](https://itd.sandiegounified.org/UserFiles/Servers/Server_27969467/File/IT%20Resources/PeopleSoft/Job%20Aids%20for%20HCM/PS_DWA_Security_Request_How_To%20(1).pdf)

#### **How to Run the Covid19 Staff Testing Compliance Report**

*To display compliance information about staff required to submit weekly testing.*

On the **Covid19 Compliance Report page**:

- 1. Select **Covid19 Staff Testing Compliance Report** from \***Select the Report Type** drop down menu**.**
- 2. Enter four-digit department code in \***Department.** *(For example: 0177)*
- 3. Select **one option** below:
	- a. To view non compliant staff data *only*, select **Show Only Staff not Compliant.**
	- b. To view compliance information for all staff, **Show Only Staff not Compliant** must be unchecked.
- 4. Click **Search**.

**PeopleSoft - HCM**

[Click here](https://www.sandi.net/itd/it-resources/peoplesoft) to access the **PeopleSoft site** for additional resources and training opportunities. Or follow this navigation path: **SDUSD > Staff Portal > Help Desk >** Select **PeopleSoft** from the **IT Resources drop down menu**. 1

**August 2021**

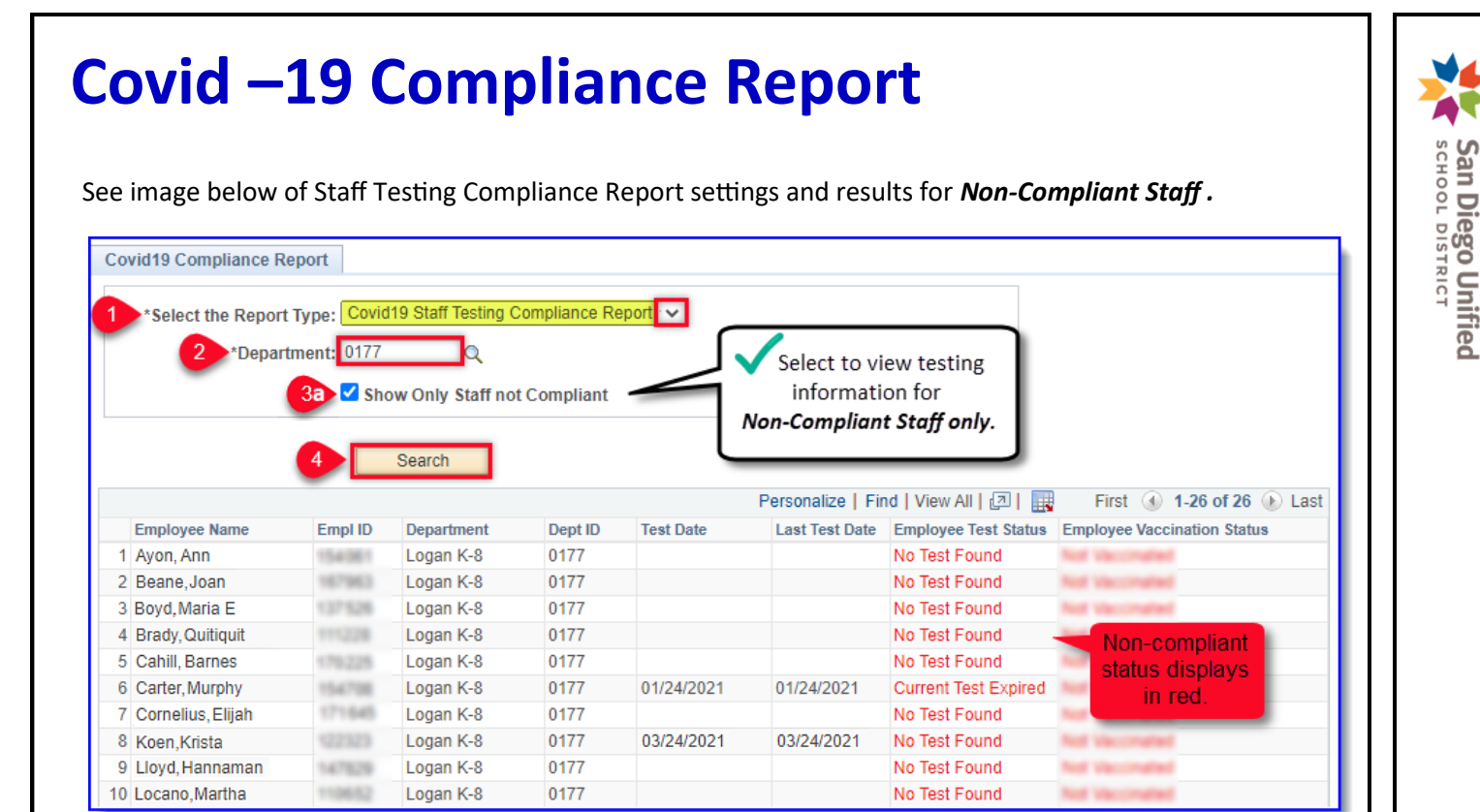

See image below of Staff Testing Compliance Report settings and results for *All Staff .*

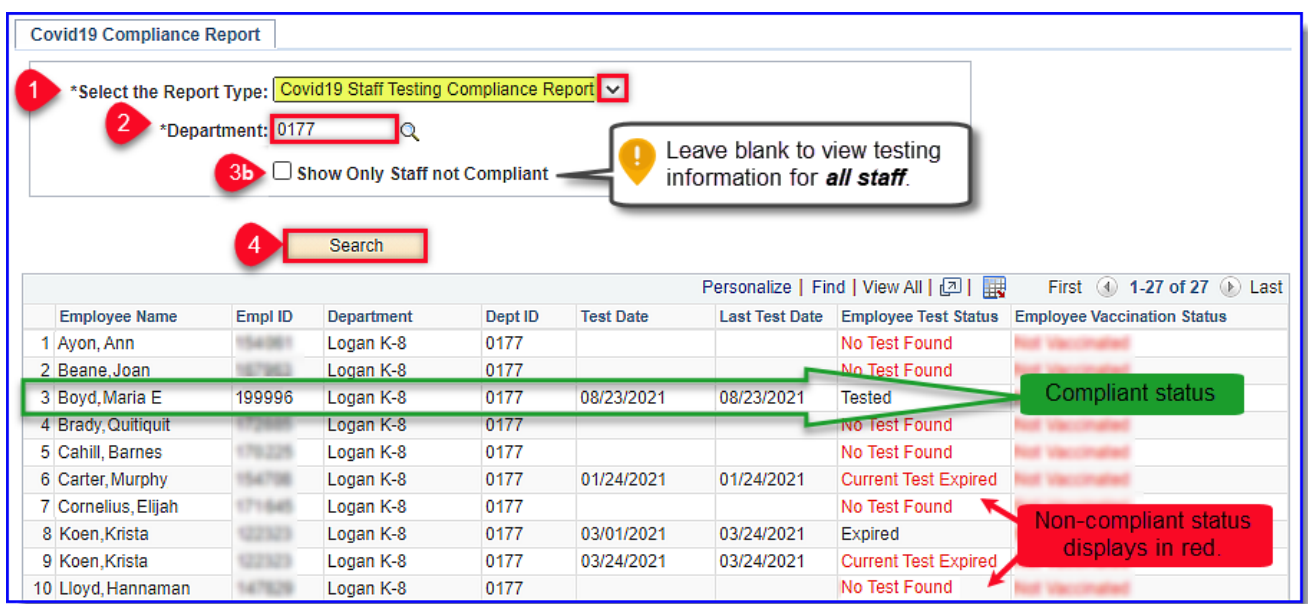

**PeopleSoft - HCM**

**How to Run the Covid19 Staff Fully Vaccinated Report** *To display information for Fully Vaccinated staff*

On **Covid19 Compliance Report** page**:**

- 1. Select **Covid 19 Staff Fully Vaccinated Report** from the \***Select the Report Type** drop down menu.
- 2. Enter four-digit department code in **Department** *(ex: 0004)*
- 3. Enter date range in the following fields: \***From Date-** *Date must be on or before current date* \***To Date**- *Date must be on or after \*From Date*
- 4. Click **Search**.

Report will display staff who reached Fully Vaccinated Status *on or after* date in **From Date**. *Important!* Results will vary based upon specified date range. A long date range may display more results. A short date range will display only those vaccinated *after* the **From Date**.

See image below of Staff Testing Fully Vaccinated Report settings (*long date range)* and results.

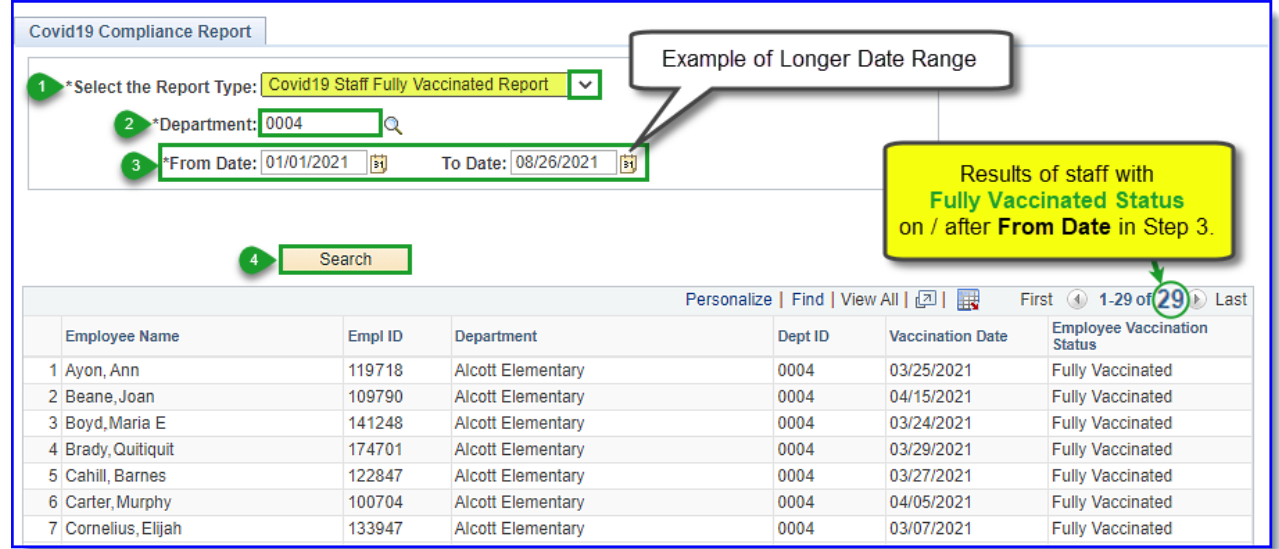

#### See image below of Staff Testing Fully Vaccinated Report settings *(short date range)* and results.

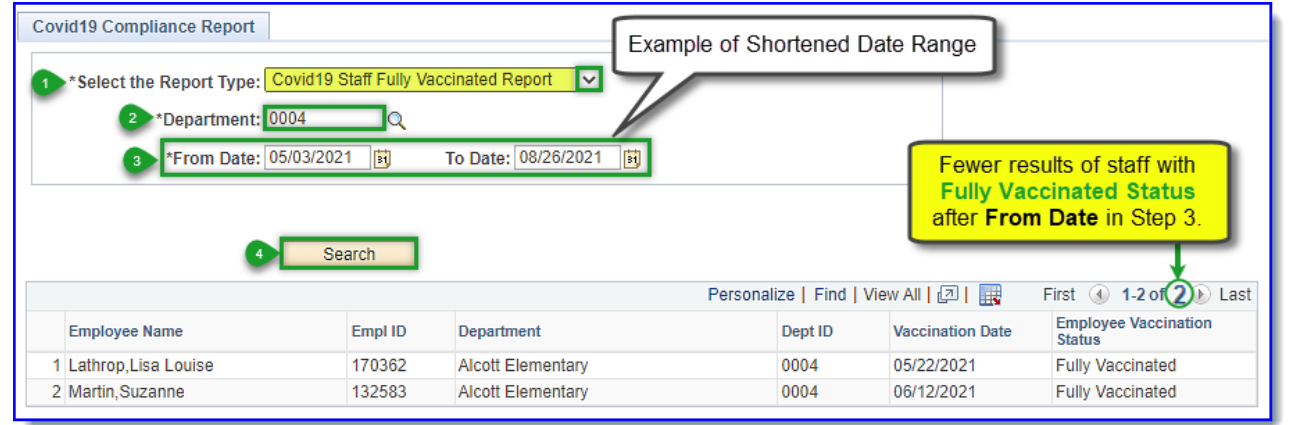

[Click here](https://www.sandi.net/itd/it-resources/peoplesoft) to access the **PeopleSoft site** for additional resources and training opportunities. Or follow this navigation path: **SDUSD > Staff Portal > Help Desk >** Select **PeopleSoft** from the **IT Resources drop down menu**. 3

**PeopleSoft - HCM**

San Diego Unified<br>school pistrict

**How to Run the Covid19 Staff Partially Vaccinated Report**  *To display information for Partially Vaccinated staff* 

On the **Covid19 Compliance Report page**:

- 1. Select **Covid 19 Staff Partially Vaccinated Report** from the \***Select the Report Type** drop down menu.
- 2. Enter four-digit department code in \***Department** *(ex: 0004)*
- 3. Enter date range in the following fields: \***From Date-** *Date must be on or before current date* \***To Date**- *Date must be on or after \*From Date*
- 4. Click **Search**.

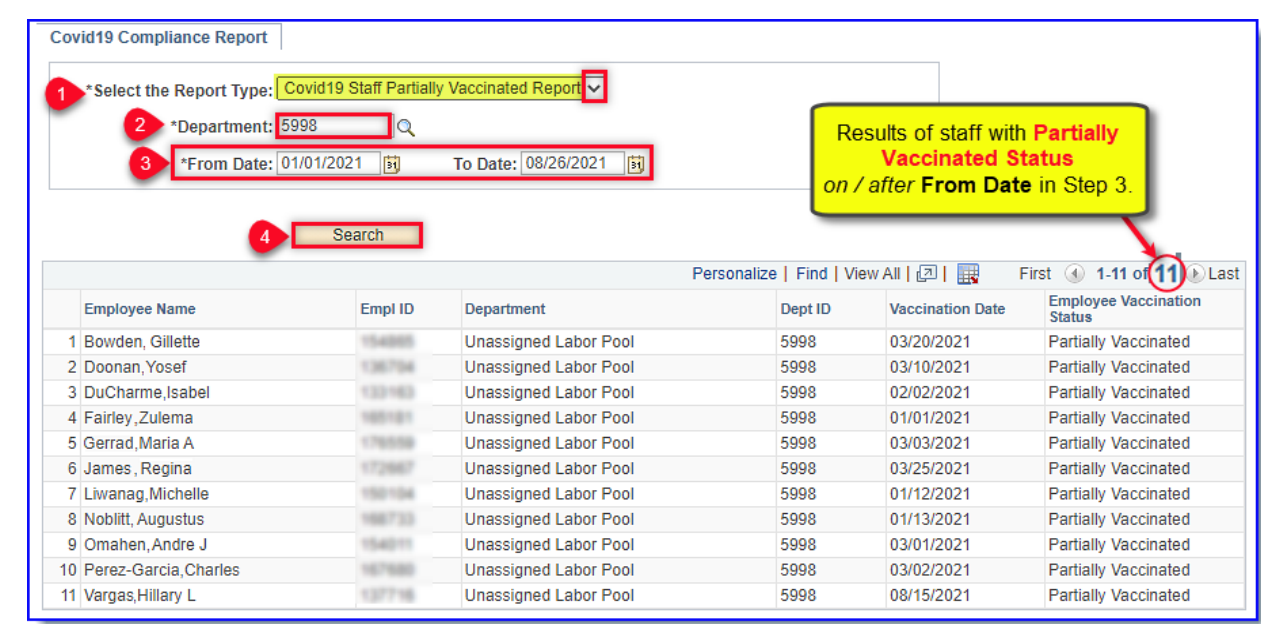

## **How To Find Targeted Data in Search Results**

#### 1. Click **Find.** Personalize | Find | Viet First 4 1-26 of 26 1 Last 嚴 **Employee Name** Empl ID Departmen Dept ID **Test Date Last Test Date** Employe **Employee Vaccination Status** 0177 No Test Found 1 Avon, Ann 154301 Logan K-8 Not Vaccinated 2 Beane, Joan 167963 Logan K-8 0177 No Test Found Not Vaccinated Logan K-8 0177 3 Boyd, Maria E No Test Found Not Vaccinated 2. Enter search criteria in **Search String.** Click **OK**. app11.sandi.net says Enter words or numbers in search string box. Enter search string Click OK. Cahill Car 3. Target result will display on top row. Click **View All** to display all report results. Click View All to display all report results again. First 4 5-26 of 26 1 Last **Employee Name** Empl ID Department Dept ID **Test Date** Last Test Date Employee Test Status Employee Vaccination Status Cahill, Barnes 199998 Logan K-8 0177 No Test Found Not \ 01/24/2021 01/24/2021 6 Carter, Murphy 154708 Logan K-8 0177 Current Test Expired Not Vaccinated 171845 7 Cornelius, Elijah Logan K-8 0177 No Test Found Not Vaccinated

[Click here](https://www.sandi.net/itd/it-resources/peoplesoft) to access the **PeopleSoft site** for additional resources and training opportunities. Or follow this navigation path: **SDUSD > Staff Portal > Help Desk >** Select **PeopleSoft** from the **IT Resources drop down menu**. 4

**PeopleSoft - HCM**

**San Diego Unified**<br>school pistrict

#### **How To Import Report Results to Excel**

1. Click **Download to Excel icon.**

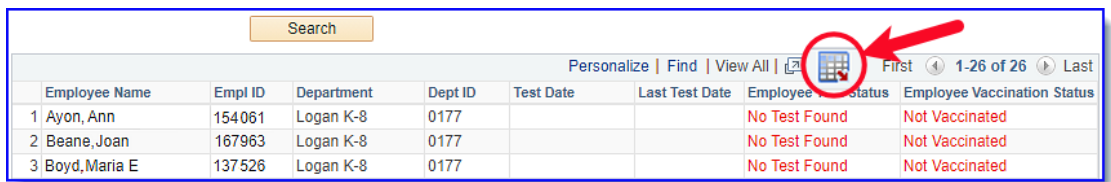

It may take a few moments for your download to complete.

2. After the download is complete, expand the window. Click **Open**.

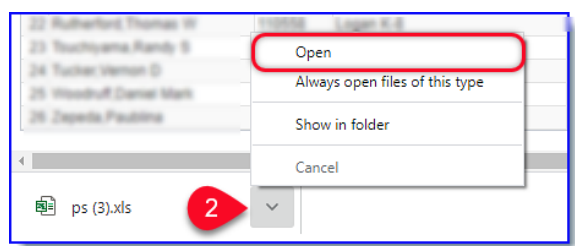

3. A message might alert you that the file format and extension of "ps(3).xls' don't match, and ask if you want to open it anyway. Click **Yes**.

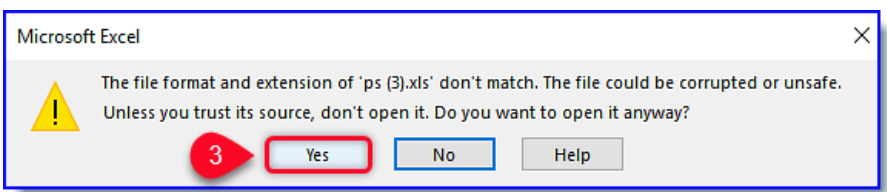

4. The file will open in Excel.

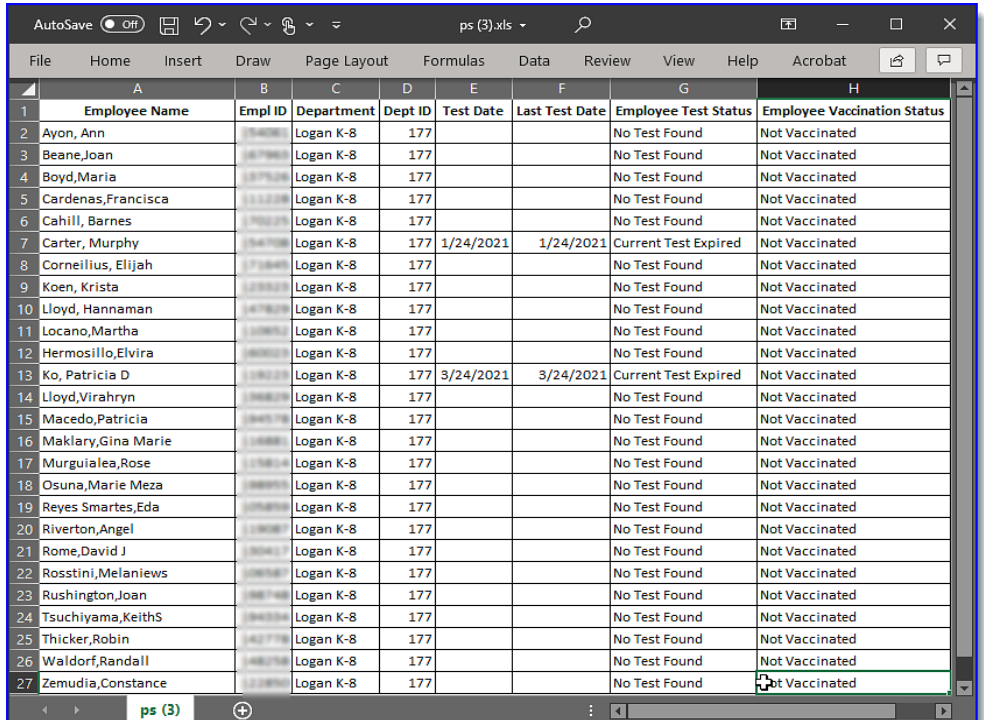

[Click here](https://www.sandi.net/itd/it-resources/peoplesoft) to access the **PeopleSoft site** for additional resources and training opportunities. Or follow this navigation path: **SDUSD > Staff Portal > Help Desk >** Select **PeopleSoft** from the **IT Resources drop down menu**. 5

San Diego Unified<br>scноог pisтвист